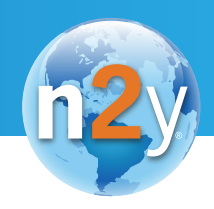

# My Plan Student View Updates

## Dear Families and Caregivers,

Exciting changes are coming to your student's n2y student login option, or *Student View*. Your student will continue to use the same login method, but it will be easier for them to find assignments and let me know when they have completed them.

The changes to Student View are listed below, along with tips for how you can support your student in using the new features.

### *Turn In* **Button and** *Keep Working* **Prompts**

Most Unique Learning System activities will now include a *Turn In* button. By clicking this button, your student is indicating that they are done with their work. The activity will be marked with a check mark in your student's list of assignments, and I will be able to tell it has been turned in as well.

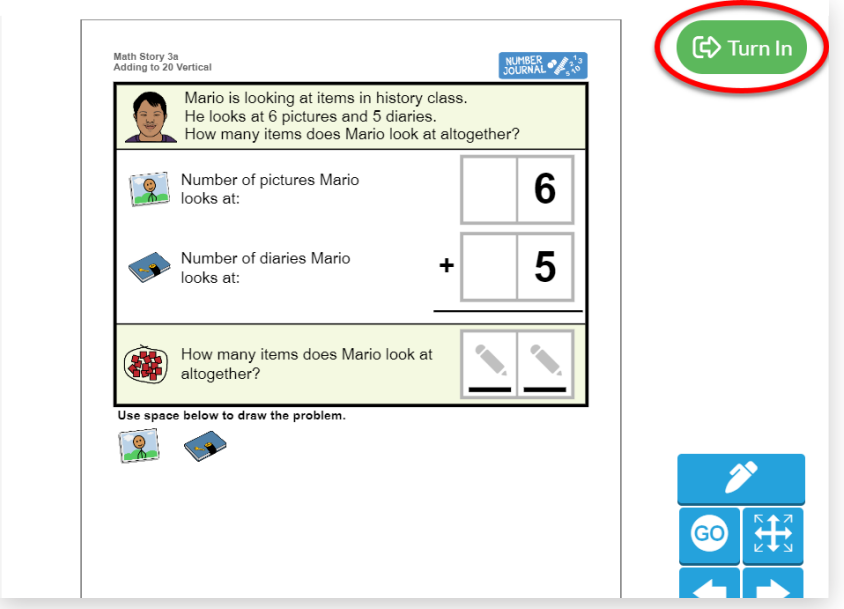

TIP: When your student has completed their work on an activity, encourage them to turn it in by clicking the green *Turn In* button before exiting the activity.

If your student clicks the *Turn In* button before their work is complete, a new window will open. From this window, your student will have three options.

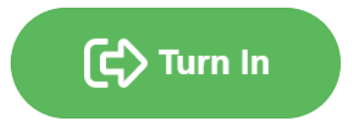

- 1. *Save and Exit* will save the work your student has completed so far and return them to the main page of Student View. Your student will be able to return to the activity and continue working on it for as long as the activity is assigned.
- 2. *Keep Working* will return your student to the first page of the activity where they have more work to do. Have your student complete the missing work and then click the *Turn In* button again.
- 3. *Turn In* will allow your student to turn the activity in even if work is not fully complete. For example, if I asked your student to complete only 3 out of 5 questions in an activity, this button will allow your student to turn that work in.

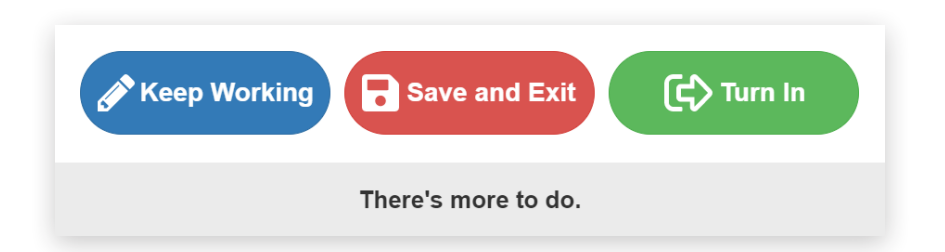

TIP: Pointing out the text, icons, and colors of the buttons, explain to your student what each button does. Then support them in making decisions about which button to use in various situations.

#### **Editing Turned In Work**

If your student needs to change an answer or do more work in an activity, they can do that! Simply have them enter the activity and locate the blue *Edit* button that has replaced the green *Turn In* button. Have them click the *Edit* button. The activity is now unlocked and your student can update their work and then turn it in again when they are finished editing.

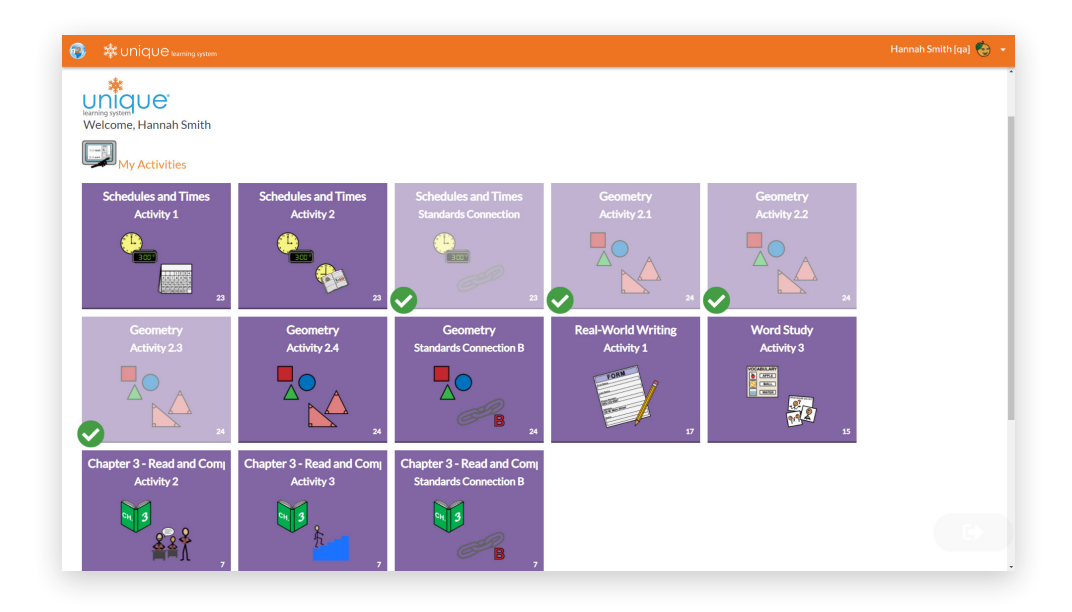

TIP: Use the check marks on the lesson and activity tiles to help your student identify activities they have completed and activities they still have left to do. If your student needs to make changes to an activity that has already been turned in, show them how to use the *Edit* button to unlock it.

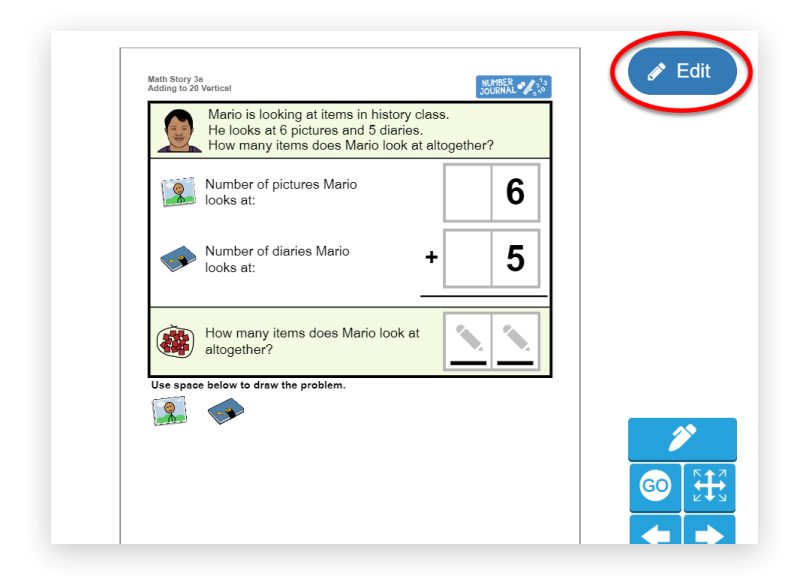

**COMING SOON** 

#### **New Look and New Navigation**

Student View is getting a fresh new look! The lesson activity names and symbols will remain the same, making it easy for your student to find their favorites, but the color and shape of the tiles will be updated. Unique Learning System and News-2-You users will also have new buttons at the top of the page that organize different types of materials, making it easier for your student to switch from one type of activity to another.

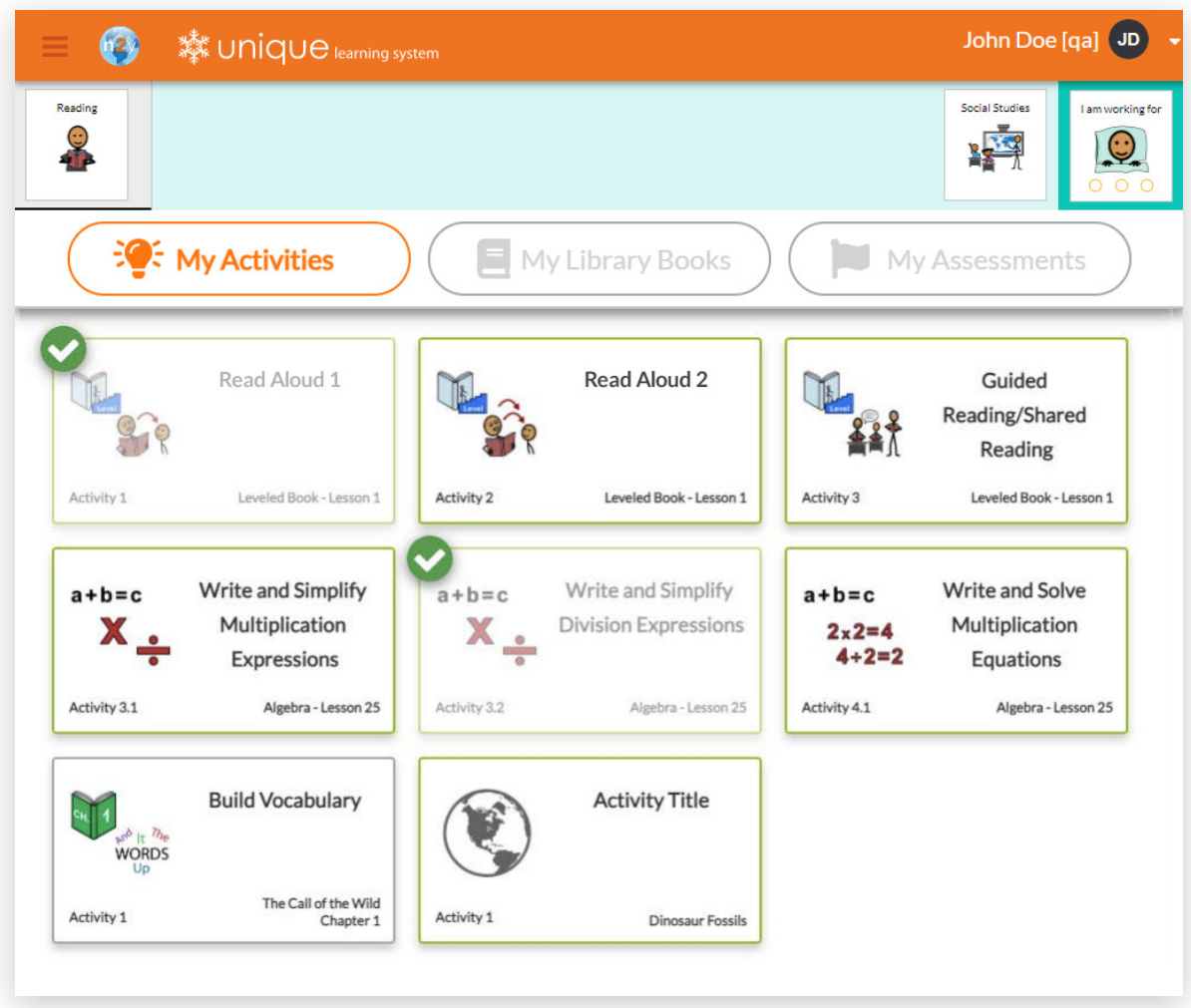

TIP: Speak positively about the visual changes to Student View. For example, make comments like, "Wow, look at this. Your Student View looks different. It looks really cool," or "Look, now all of your Library Books are over here in one place." Creating excitement can help students who may be uneasy with the change adjust more quickly. Also, point out that the lesson names and icons didn't change, only the look did.

If your student has access to more than one n2y solution, switching between solutions will be easier too.  A new dropdown menu will allow students to switch solutions from the main page.

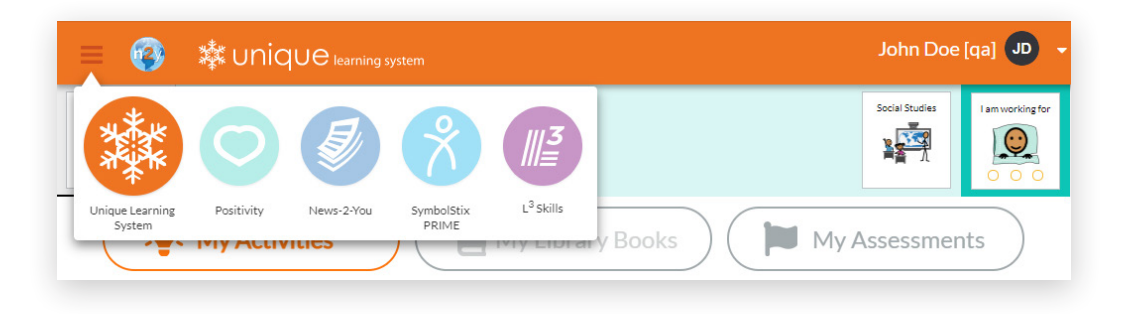

Thank you for supporting your student in adjusting to these exciting new changes. Please direct any questions, concerns or technical issues to me.

Sincerely,